## **USER FUNCTIONS**

#### *User Access*  **General Information**

For additional security you (the Master User Code) can assign secondary user codes to individual users enabling them to perform specific system functions. These secondary users are identified by "User Numbers" when their codes are assigned. You can assign up to 14 user codes. Note that the Master User is the only one who can assign codes to secondary users.

All codes can be used interchangeably when performing system functions (a system armed with one user's code can be disarmed by another user's code), with the exception of the Babysitter Code described below.

- **Babysitter Code:** This code can be used to arm the system, but cannot disarm the system **unless** the system was armed with this code. This code is typically assigned to someone (such as a babysitter) who needs to arm/disarm the system only at certain times.
- **Duress Code:** This feature is intended for use when you are forced to disarm or arm the system under threat. When used, the system will act normally, but can silently notify the alarm monitoring company of your situation, if that service has been provided. **The Duress Code is useful only when the system is connected to an alarm monitoring company.**

**IMPORTANT:** Temporary users of the system (e.g., babysitters, cleaning staff) should not be shown how to use any system function they do not need to know, such as bypassing protection zones for example.

#### **Adding a User**

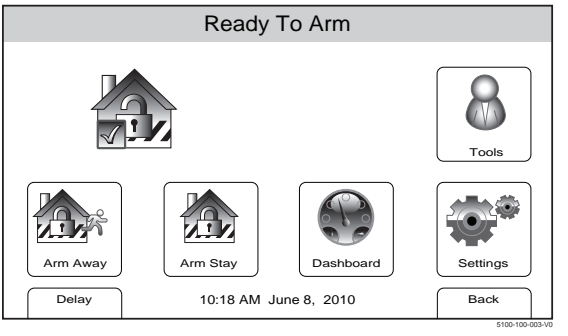

1. With the system in the disarmed state, select the "Tools" icon from the second page of the Home Screen. The system displays the Keypad screen.

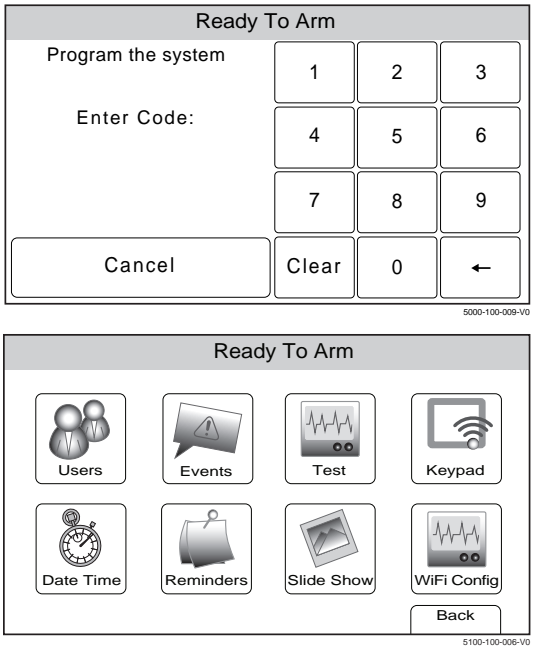

#### Ready To Arm Master \*\*\*\* <br>Babysitter \*\*\*\*  $\mathbb C$ Duress \*\*\*\*  $\Delta$  $\triangledown$ Edit | Add New | Delete 5000-100-069-V0

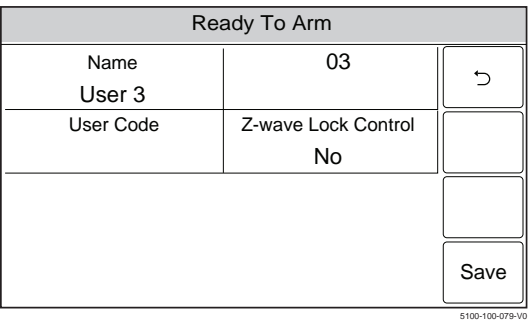

# **USER FUNCTIONS** *User Access*

2. Enter your 4-digit Master User Code. The<br>system displays the Master User system displays the Master User programming screen.

3. Select the "Users" icon. The system displays the Master User screen.

- 4. Select the "Add New" key. The system displays the User screen.
- **Note:** \*\*\*\* appears to the right of User name after a valid 4-digit User Code has been assigned to a specific User.
- 5. Select the "Name" key The system displays a keyboard.
- **Note:** The Z-wave Lock Control option is only displayed if Z-Wave has been enabled.

### **USER FUNCTIONS**

#### *User Access*

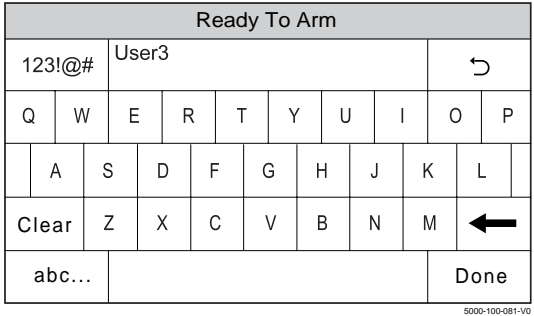

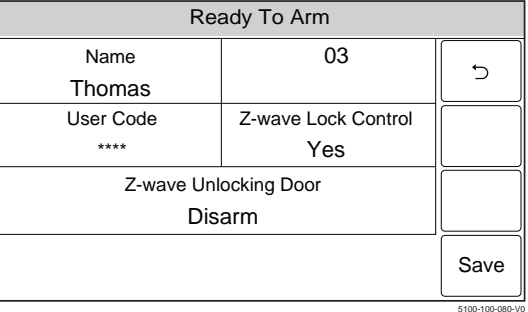

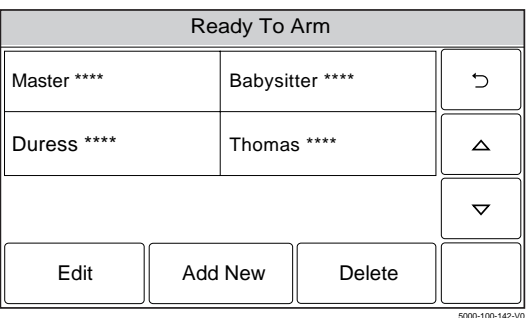

- 6. If desired you can enter a User Name. Select the "Clear" key and then enter up to 10 characters of text.
- **Note:** Select the "ABC…" key to switch the keyboard between upper/lower case or the "123!@#" key to switch to numbers.
- 1. Once you are finished, select "Done". The system displays the Keypad screen.
- 8. Enter the 4-digit code for the new User followed by "Done". The system returns to the Users Programming screen and the new User is displayed and along with \*\*\*\* appears in the User Code field.
- 9. If a Z-Wave door lock is installed, select the "Z-wave Lock Control" key to enable the User. The system toggles between "No" and "Yes". When "Yes" is selected, the User Code will be synchronized with all enrolled Z-wave door locks allowing the same User Code to be used at the door locks.
- **Note:** The number of User Codes supported by each door lock varies between manufacturers. To ensure compatibility, set the length of the Master User Code on the door lock to be greater than four digits.
- 10. If "Yes" is selected the system displays the "Z-wave Unlocking Door" key.
- 11. Select the "Z-wave Unlocking Door" key. The system toggles between "Disabled" and "Disarm". When "Yes" is selected, entering a valid User Code with Z-wave Lock Control enabled at the door lock will disarm the system.
- 12. Once the User programming is complete select "Save". The system returns to the Users screen and the new User is shown.
- **Note:** \*\*\*\* appears to the right of User name after a valid 4-digit User Code has been assigned to a specific User.

**– 36 –**